# **GoToMeeting (IdP-initiated) Integration Guide**

#### **Introduction**

Use this guide to enable Multi-Factor Authentication and Single Sign-on (SSO) access via SAML to Citrix GoToMeeting.

#### **Prerequisites**

1. Have a GoToMeeting account

The primary administrator account is required for the configuration

- 2. Create a **New Realm** for the GoToMeeting integration
- 3. Configure the following tabs in the Web Admin before configuring the **Post Authentication** tab:
	- **[Overview](https://docs.secureauth.com/display/91docs/Overview+Tab+Configuration)** the description of the realm and SMTP connections must be defined
	- **[Data](https://docs.secureauth.com/display/91docs/Data+Tab+Configuration)** an enterprise directory must be integrated with SecureAuth IdP
	- **[Workflow](https://docs.secureauth.com/display/91docs/Workflow+Tab+Configuration)** the way in which users will access this application must be defined
	- **[Multi-Factor Methods](https://docs.secureauth.com/display/91docs/Multi-Factor+Methods+Tab+Configuration)** the Multi-Factor Authentication methods that will be used to access this page (if any) must be defined

**SecureAuth IdP Configuration Steps**

## $\blacktriangleright$  Profile Fields

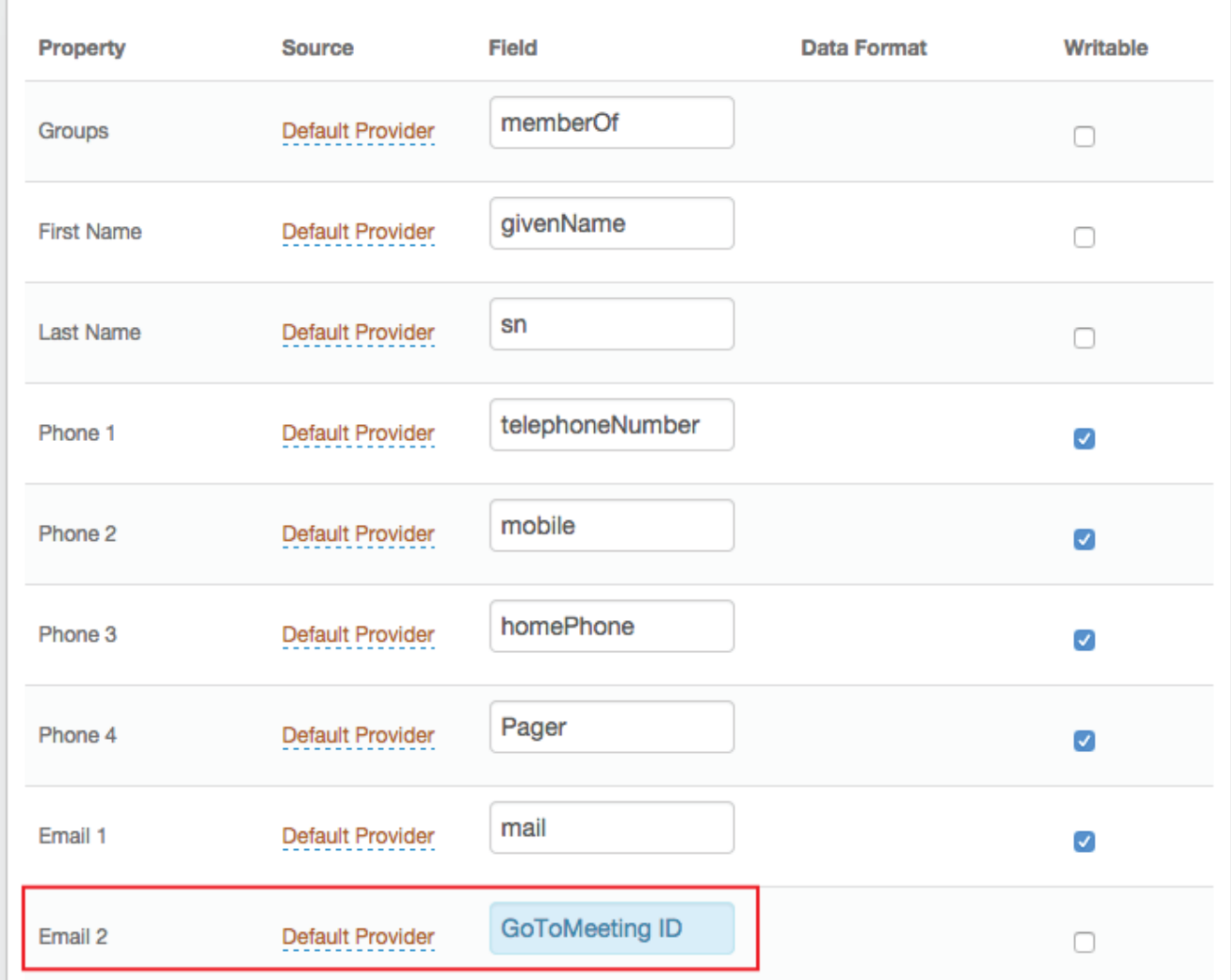

1. In the **Profile Fields** section, map the directory field that contains the user's GoToMeeting ID to the SecureAuth IdP **Property**

For example, add the GoToMeeting ID **Field** to the **Email 2 Property** if it is not already contained somewhere else

Click **Save** once the configurations have been completed and before leaving the **Data** page to avoid losing changes

**Post Authentication**

### **Data**

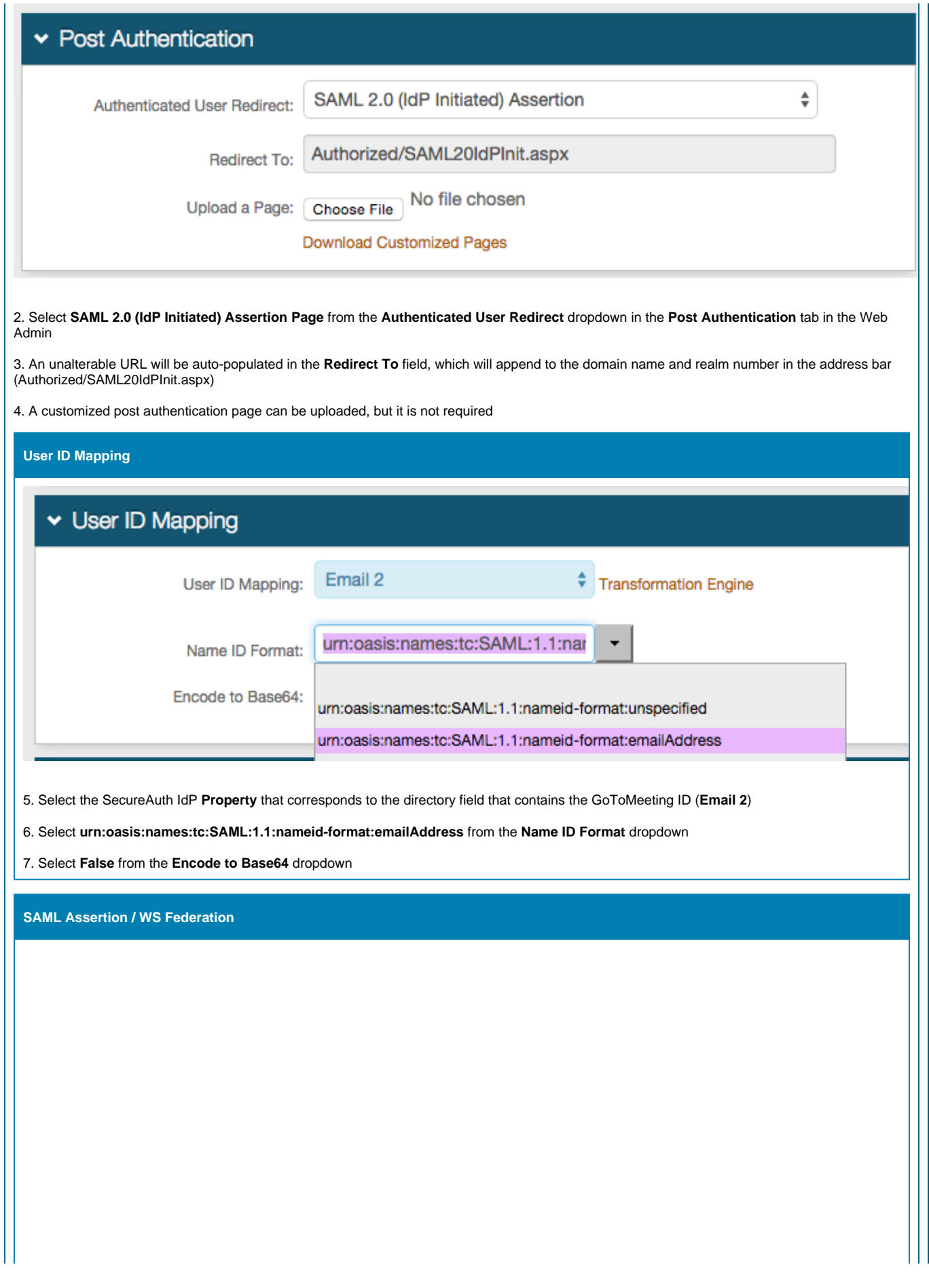

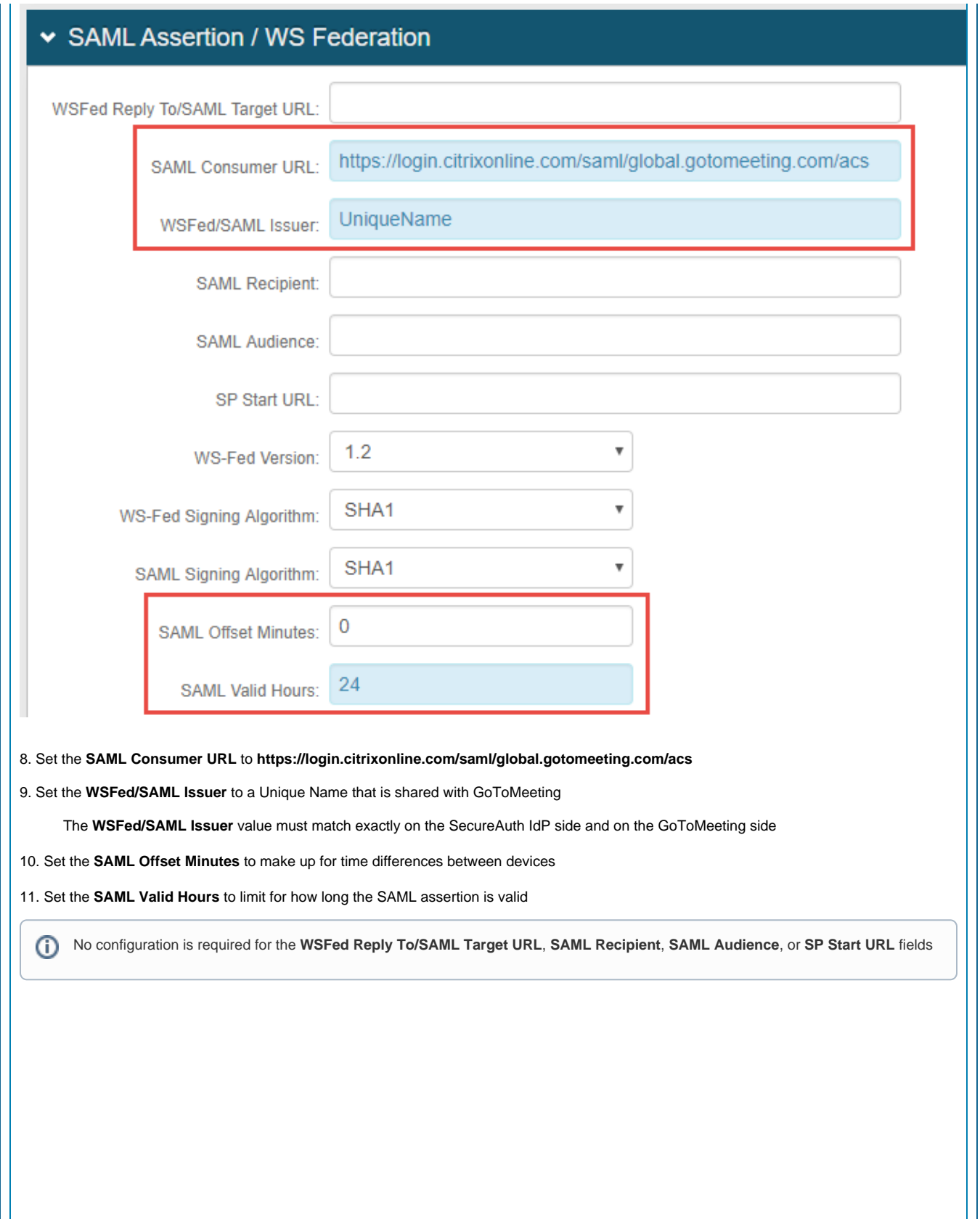

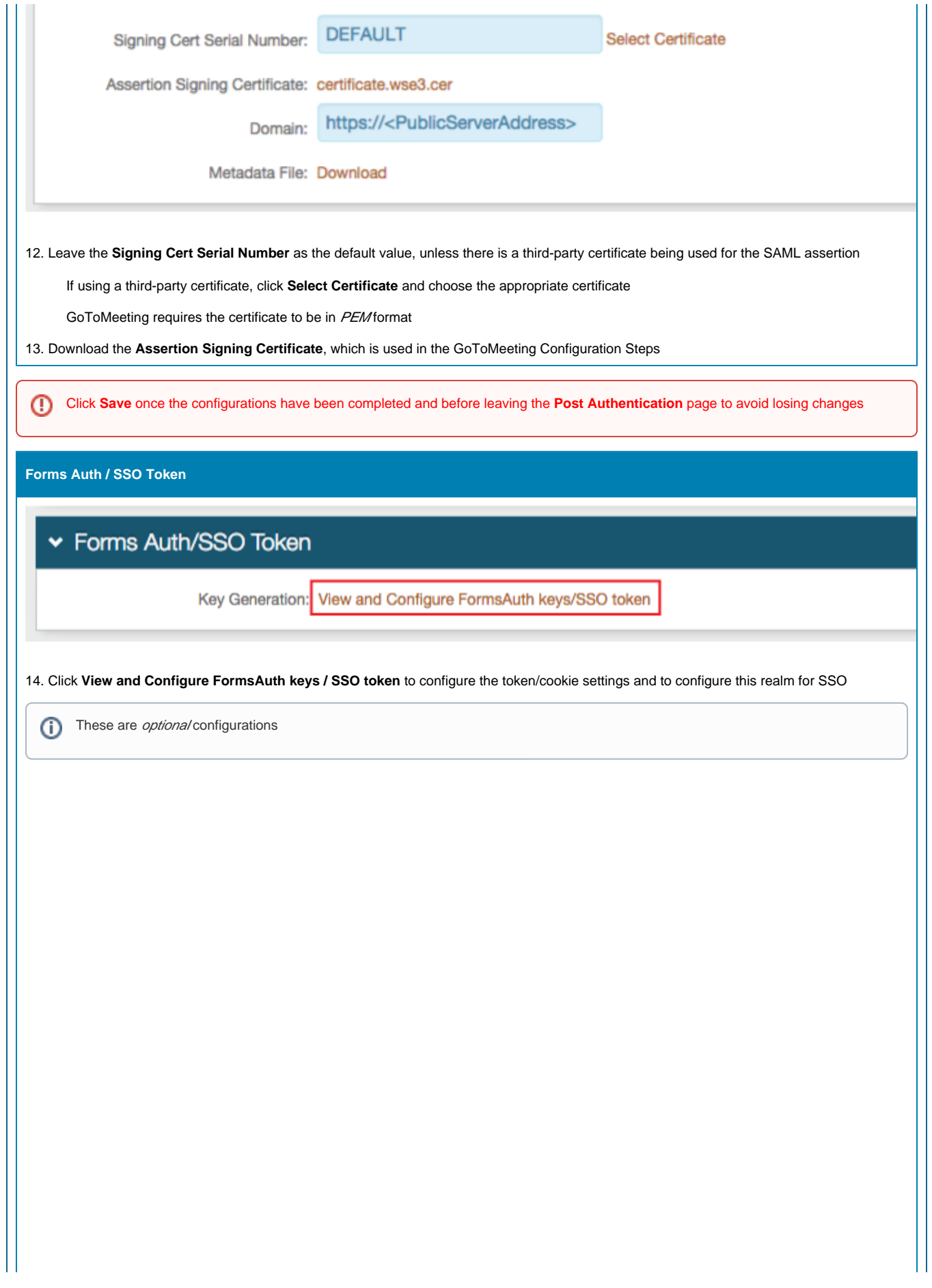

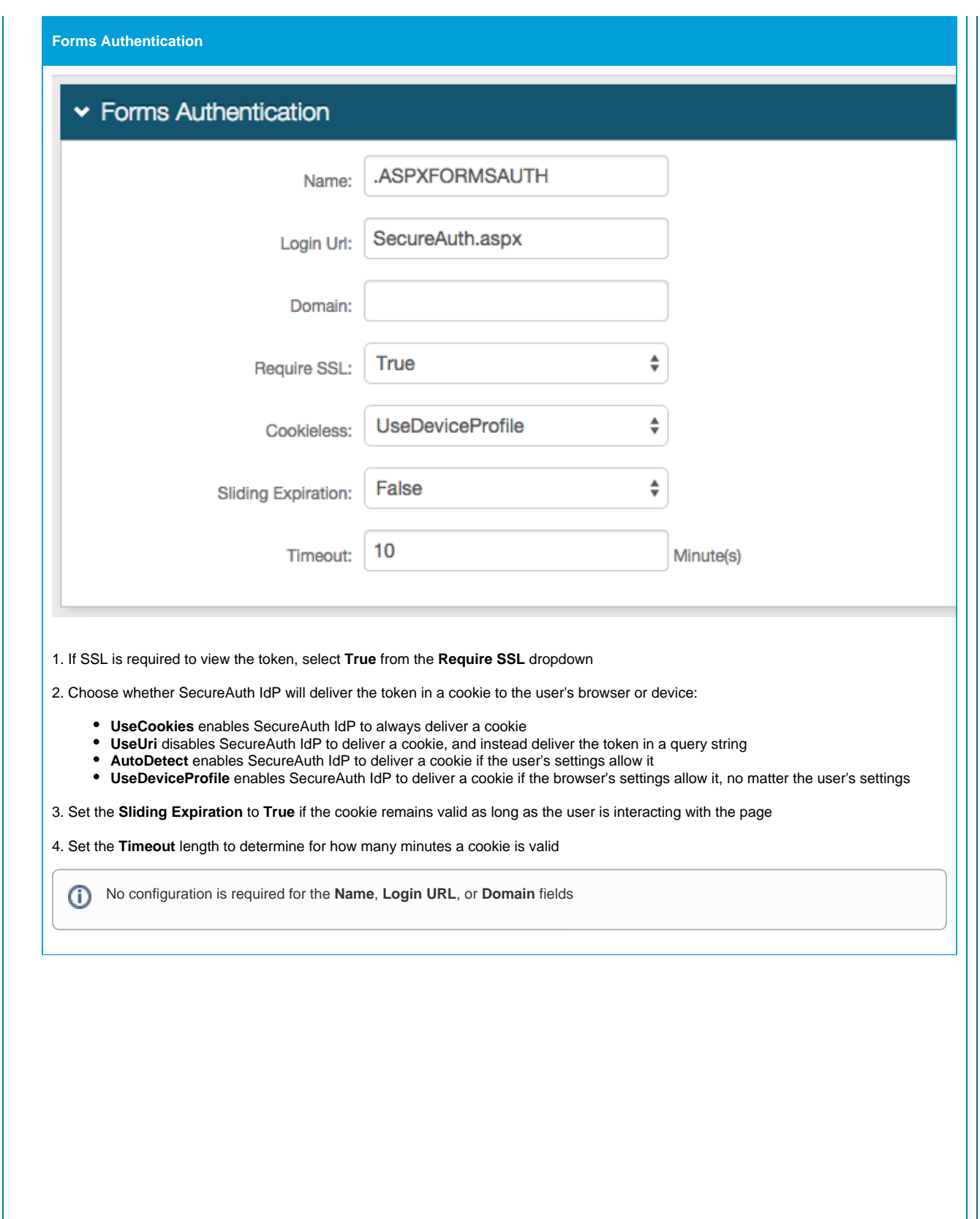

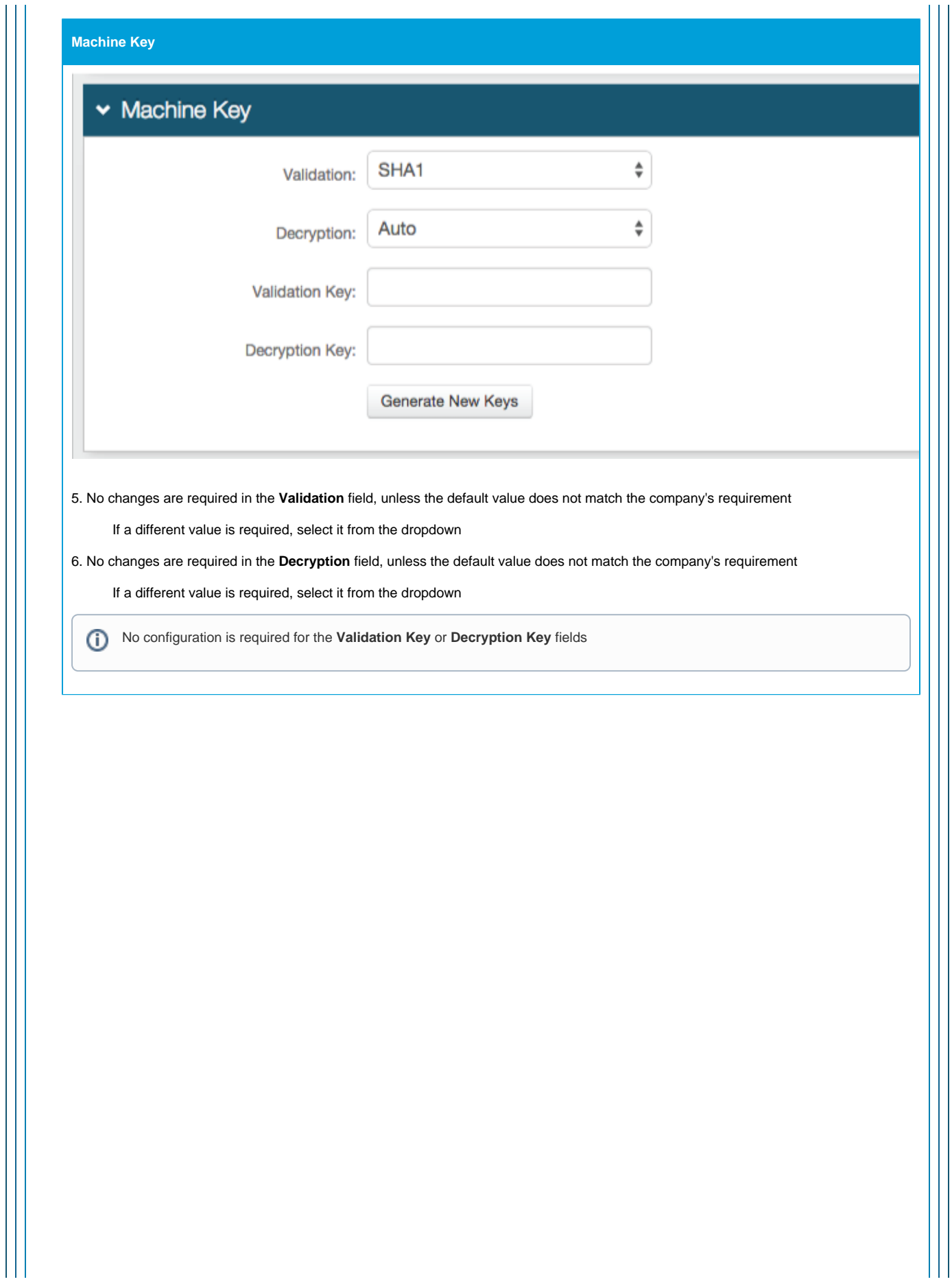

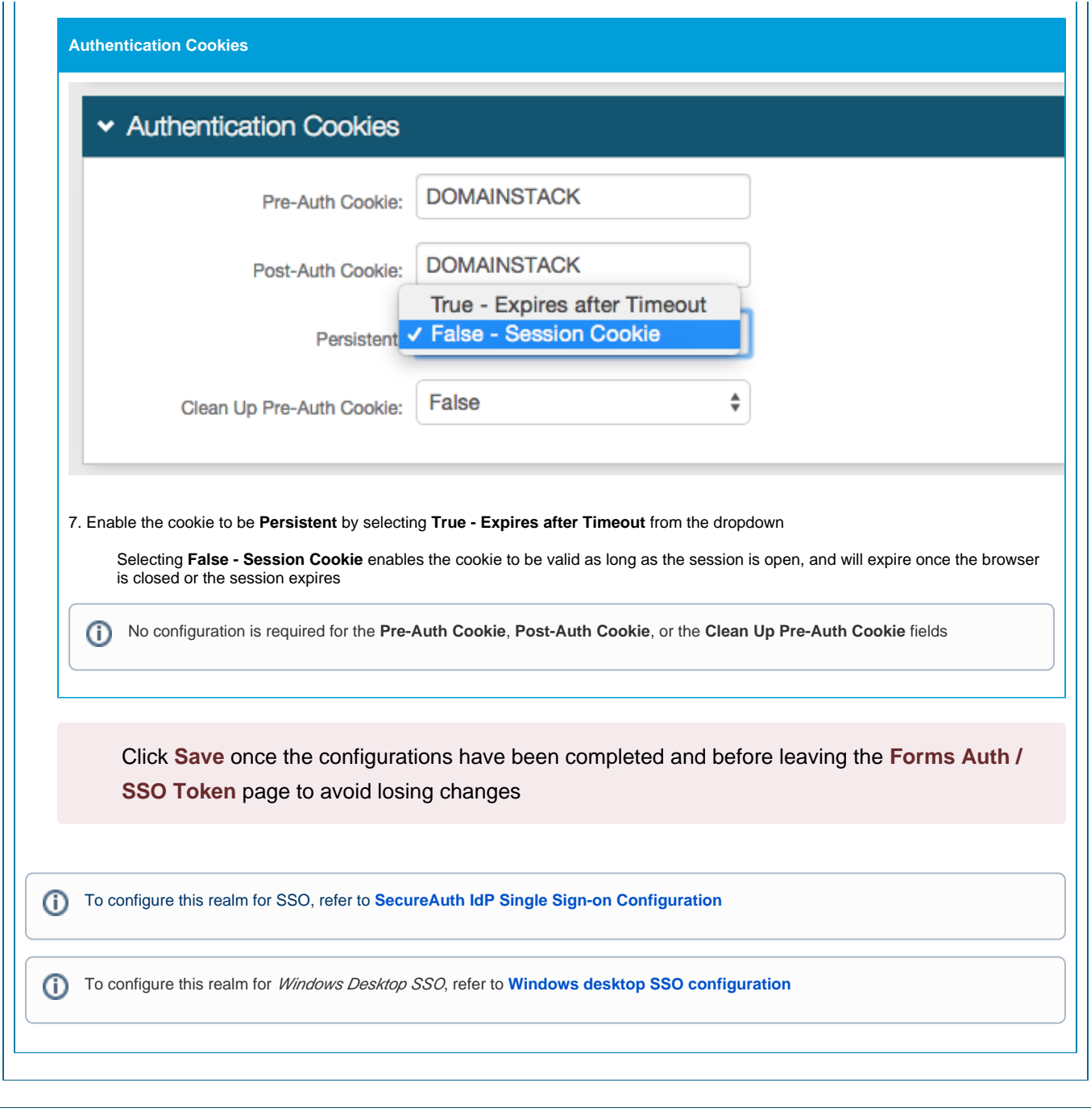

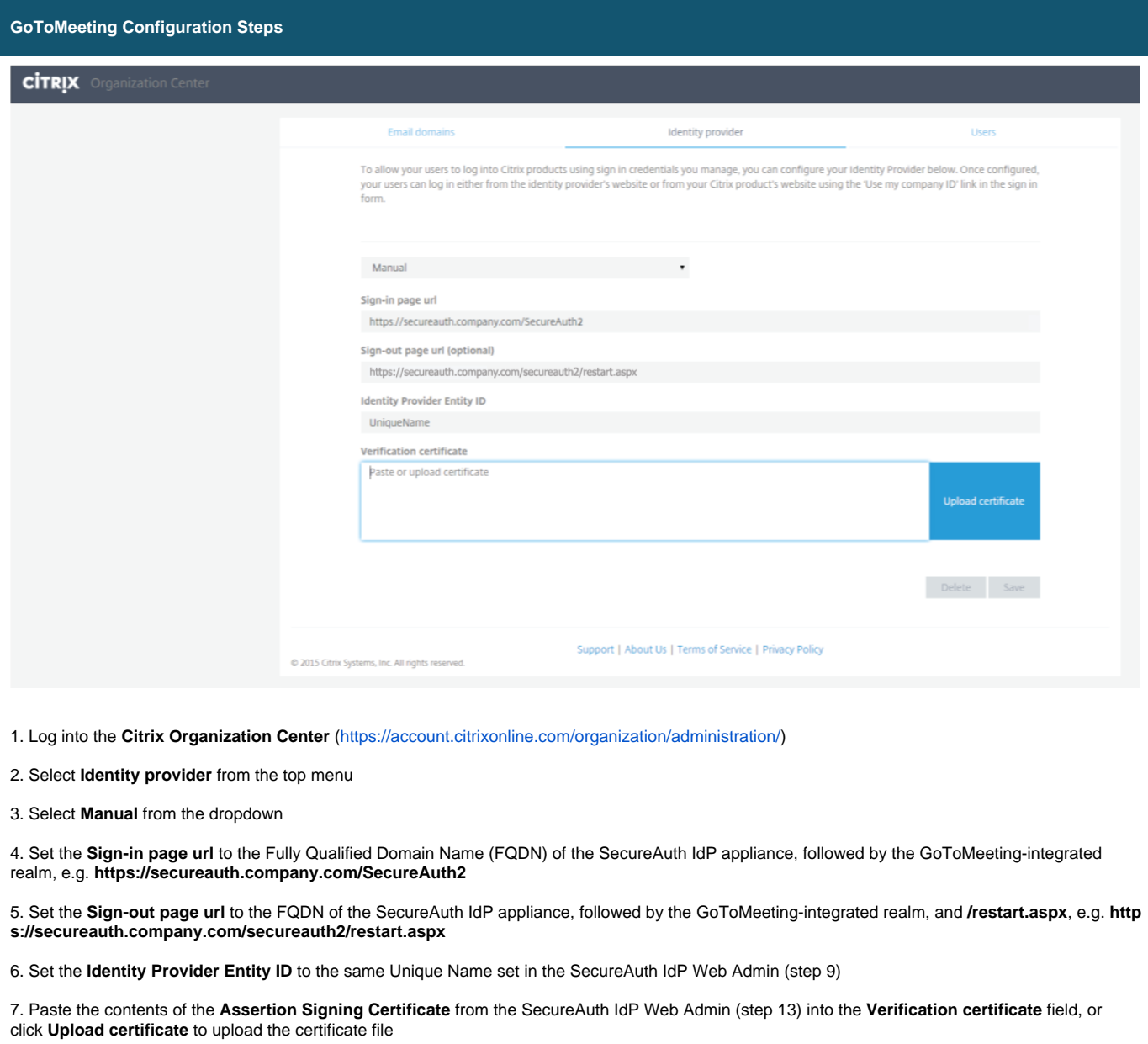

8. Click **Save**